راهنمای خرید از وب سایت آزادمد

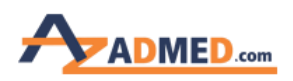

راهنمای خرید از وب سایت آزادمد برای خرید از وب سایت در ابتدا باید با اکانتی که قبلا [ثبت](http://azadmed.com/Images/Public/help/RegistrationGuide.pdf) [نام](http://azadmed.com/Images/Public/help/RegistrationGuide.pdf) [ک](http://azadmed.com/Images/Public/help/RegistrationGuide.pdf)رده اید وارد شوید. )نام کاربری همان ایمیل زمان ثبت نام میباشد( در صورتی که وارد وب سایت نشده باشید امکان خرید وجود ندارد.

روی دکمه ورود و ثبت نام در باالی صفحه کلیک میکنید، صفحه زیر باز میشود. نام کاربری و رمز عبور را وارد میکنید و وارد میشوید.

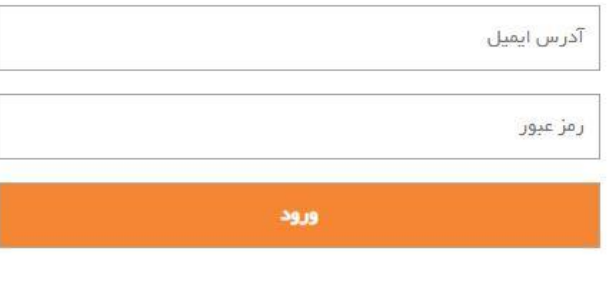

## ورود به حساب کاربری

رمز عبور خود را فراموش کرده اید؟ اینجا کلیک کنید

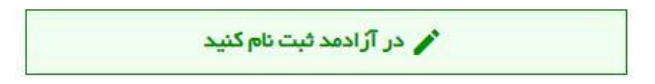

پس از ورود به وب سایت نام کاربری شما در قسمت باال نمایان می شود.

صفحه 1

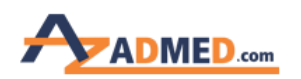

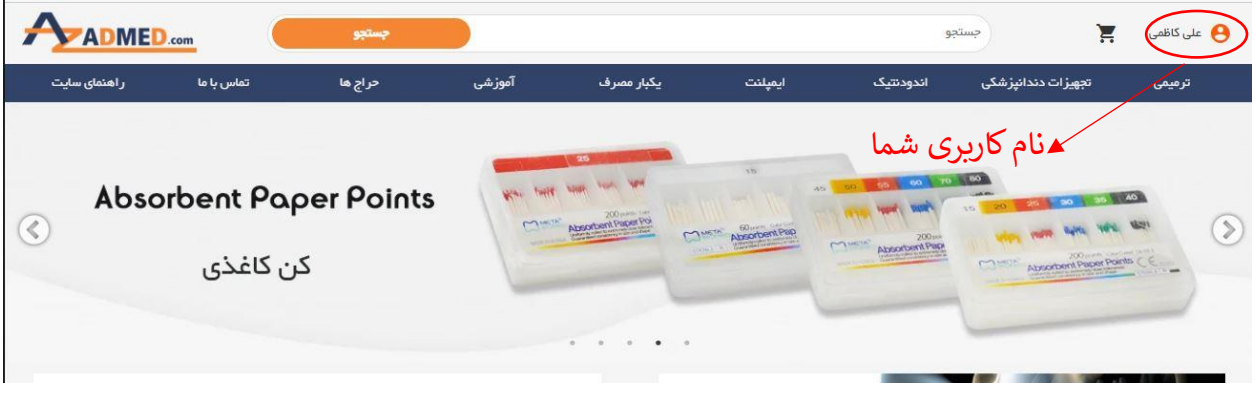

برای شروع خرید نام کاالی مورد نظر خود را وارد کرده و دکمه جستجو را فشار می دهید یا از منوی مربوطه گروه کاالیی مورد نظر را انتخاب می نمایید

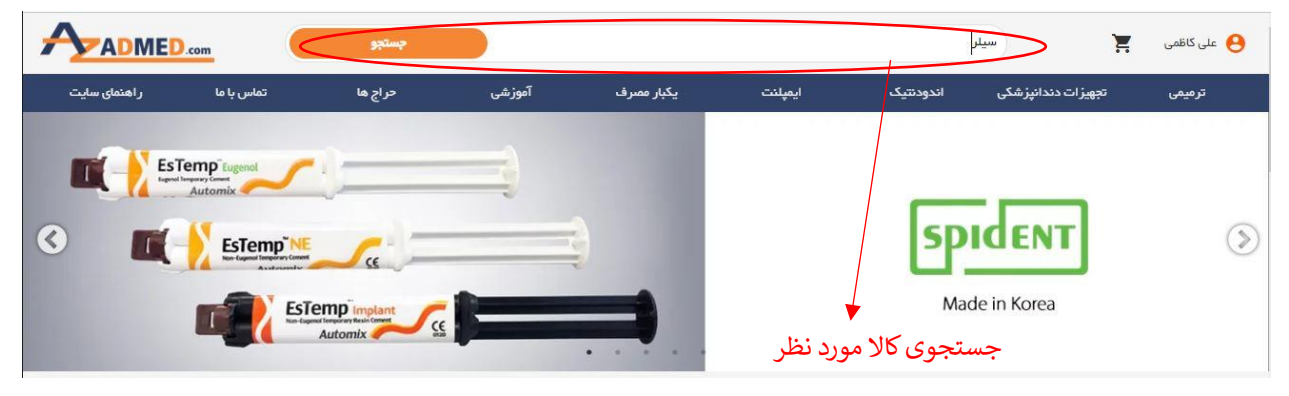

پس از ورود به صفحه کاال با کلیک کردن بر روی دکمه افزودن به سبد خرید شاهد یکی از وضعیت های زیر خواهید بود:

• اگر کاالی مورد نظر زیر مجموعه داشته باشد (سایز، رنگ ،وزن، قطر و ...)؛ صفحه دیگری باز میشود و میتوانید کاال با مشخصات مورد نظر خود را انتخاب کرده و بر روی دکمه خرید کلیک کنید.

صفحه 2

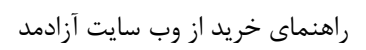

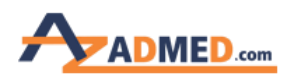

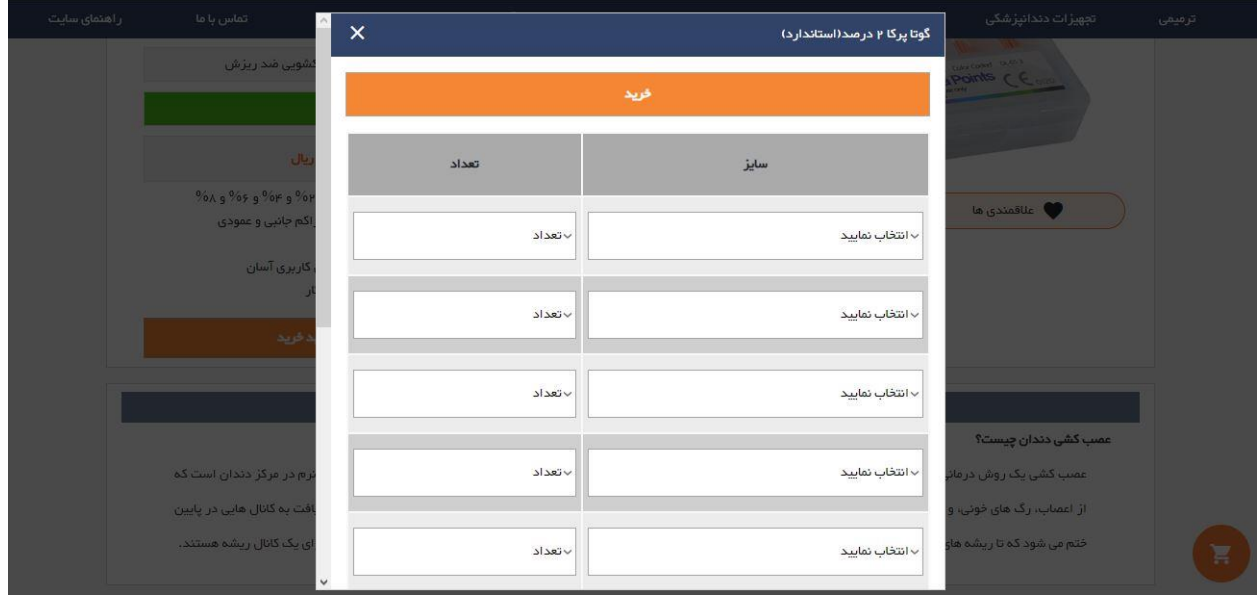

• در غیر این صورت تنها با فشردن دکمه افزودن به سبد خرید کاالی شما به سبد خریدتان اضافه میشود.

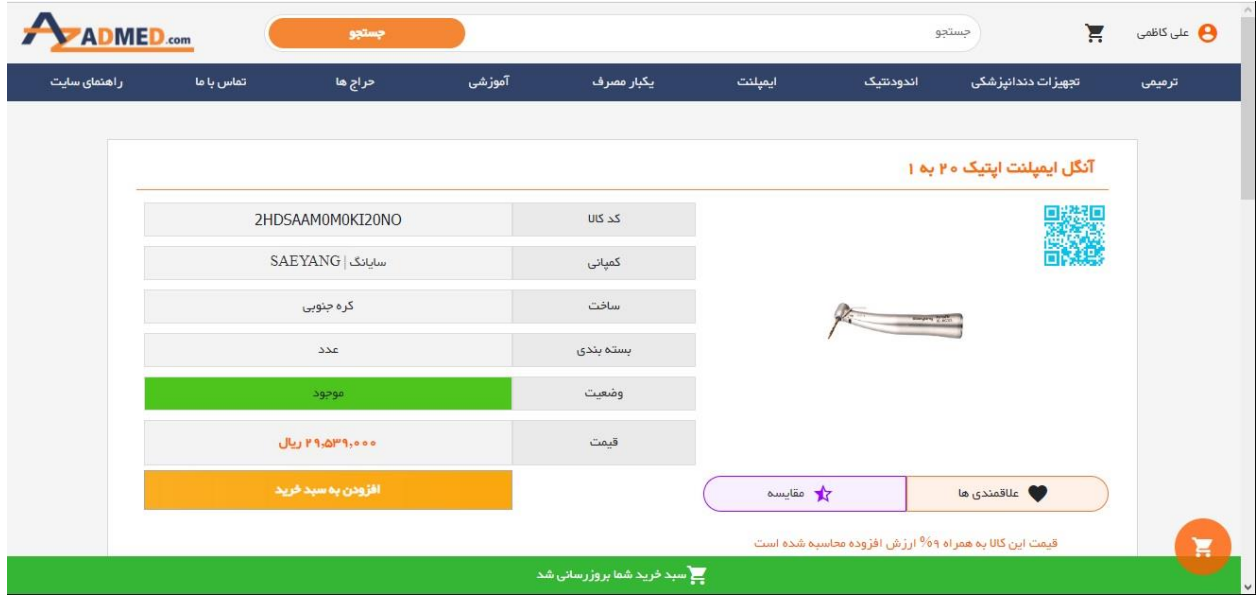

صفحه 3

راهنمای خرید از وب سایت آزادمد

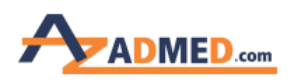

نکته : اگر کاالیی قبال در سبد خرید شما وجود داشته باشد امکان افزون مجدد امکان پذیر نمی باشد و برای تغییر تعداد از سبد خرید خود اقدام نمایید.

پس از آنکه تمام کالاهای مورد نیاز را به سبد خرید اضافه کردید میتوانید با فشردن دکمه سبد خرید که در بالا و پایین در سمت راست صفحه یا در موبایل در سمت باال قسمت چپ قرار دارد وارد سبد خرید خود شوید.

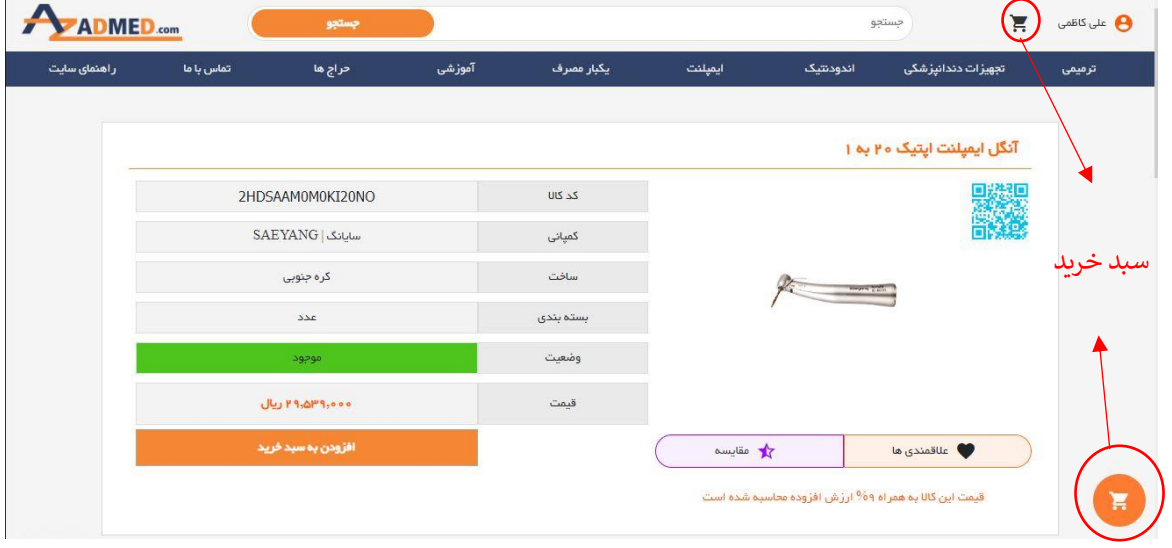

پس از ورود به سبد خرید لیست کاالهای انتخاب شده را مشاهده میکنید. در این صفحه میتوانید تعداد کاالهای انتخابی را کم ،زیاد و یا حذف نمایید.

بعد از اطمینان از لیست انتخابی روی دکمه مرحله بعد کلیک میکنید.

صفحه 4

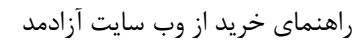

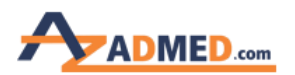

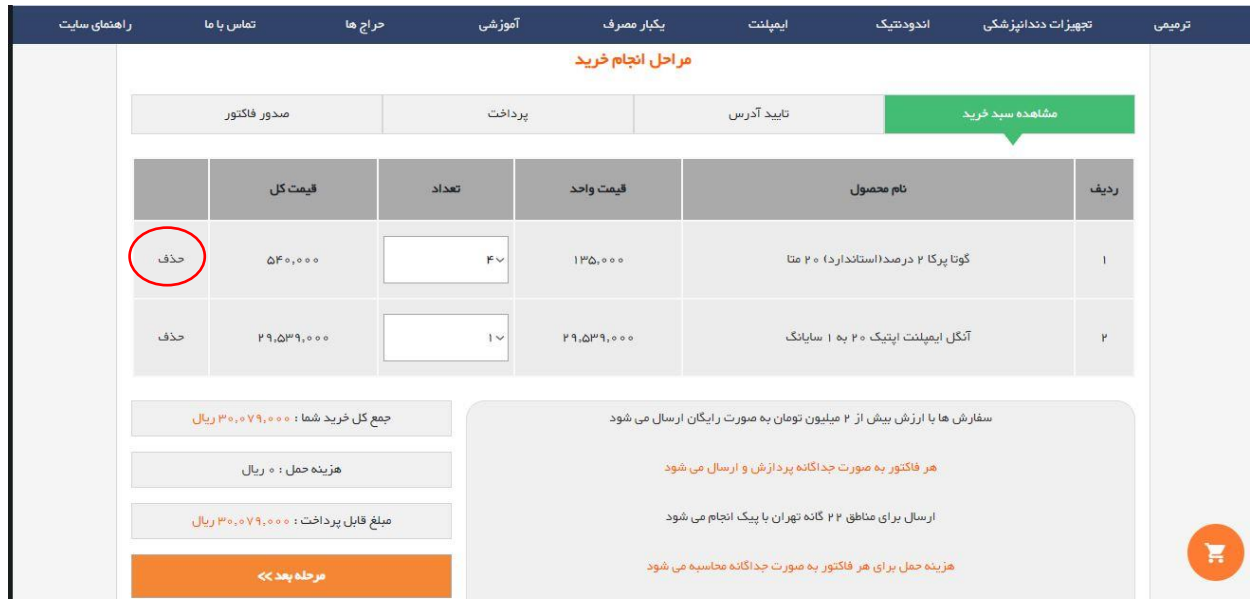

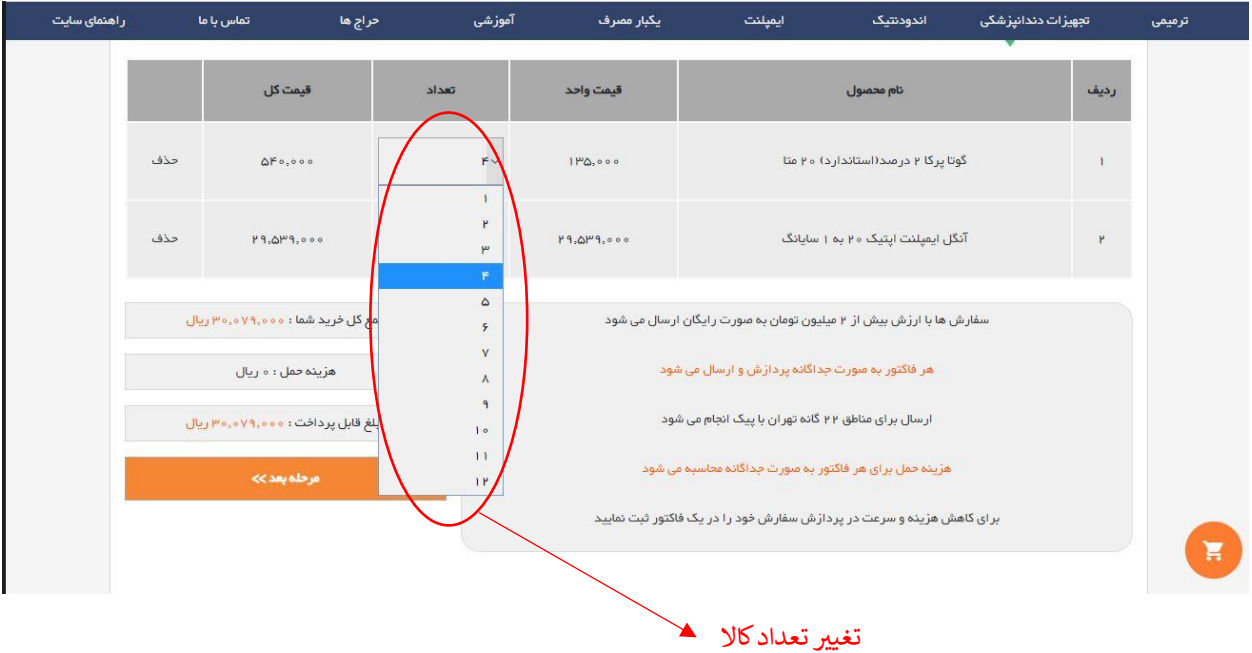

در مرحله بعد اگر آدرس مورد نظر در لیست آدرس ها وجود نداشت و یا لیست آدرس های شما خالی بود میتوانید روی دکمه آدرس جدید کلیک کنید و آدرس مورد نظر خود را وارد کنید. سپس دکمه ثبت آدرس جدید را کلیک کنید.

صفحه 5

راهنمای خرید از وب سایت آزادمد

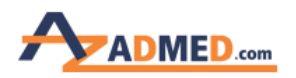

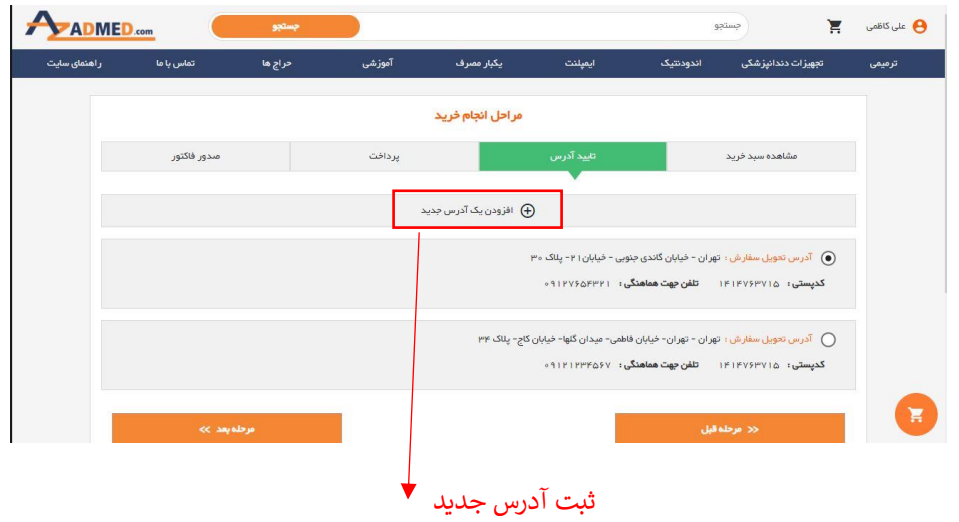

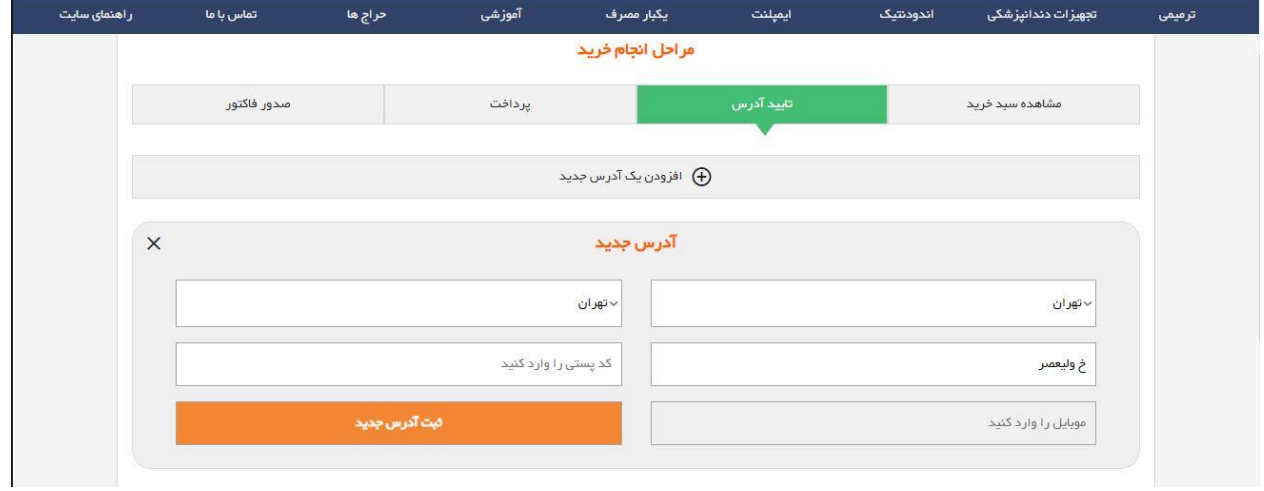

در غیر این صورت آدرس ارسالی را از بین لیست آدرس های نمایش داده شده انتخاب میکنید و دکمه مرحله بعد را فشار میدهید.

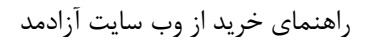

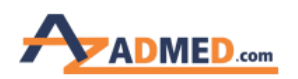

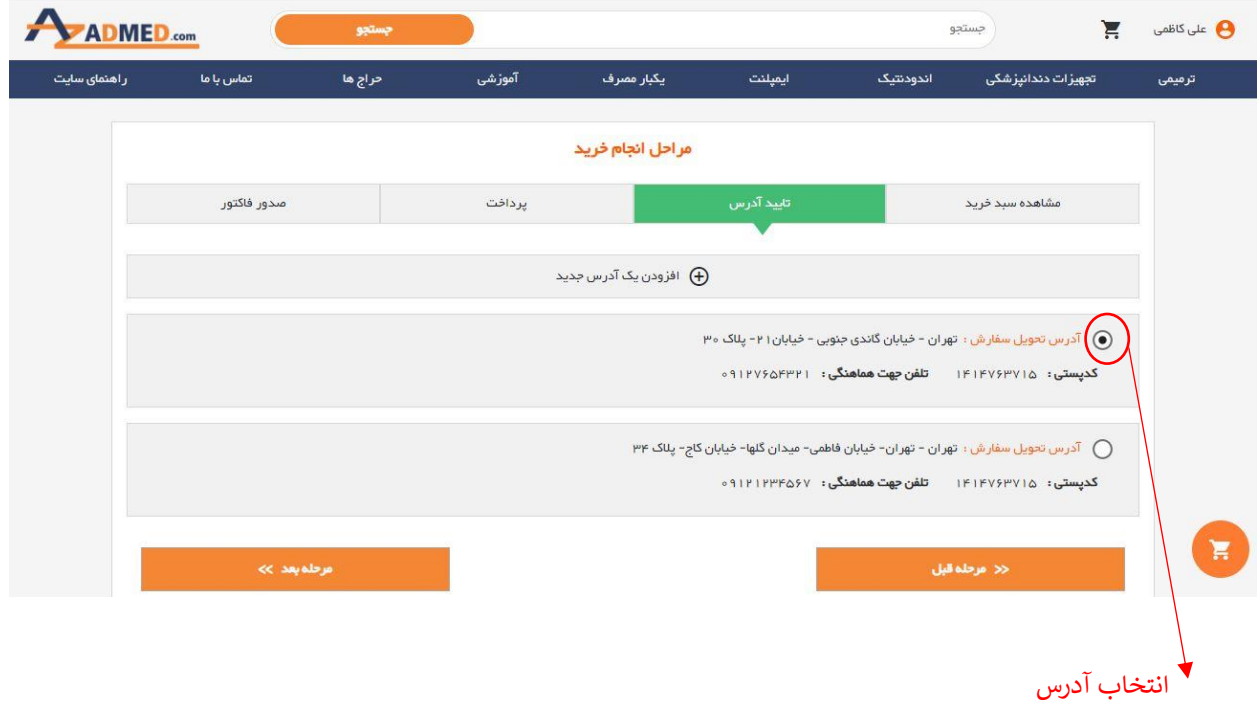

در مرحله بعد باید روش پرداخت خود را تعیین کنید. در صورتی که روش حواله نقدی و یا پرداخت کارت به کارت را برای پرداخت انتخاب مینمایید میبایست فیلدهای مربوط به واریز را به صورت کامل و صحیح پر کنید و برای تسریع در عملیات ارسال، میتوانید تصویر فیش واریزی را به شماره **09339189256** تلگرام نمایید.

صفحه 7

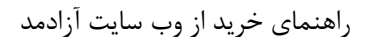

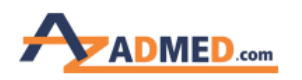

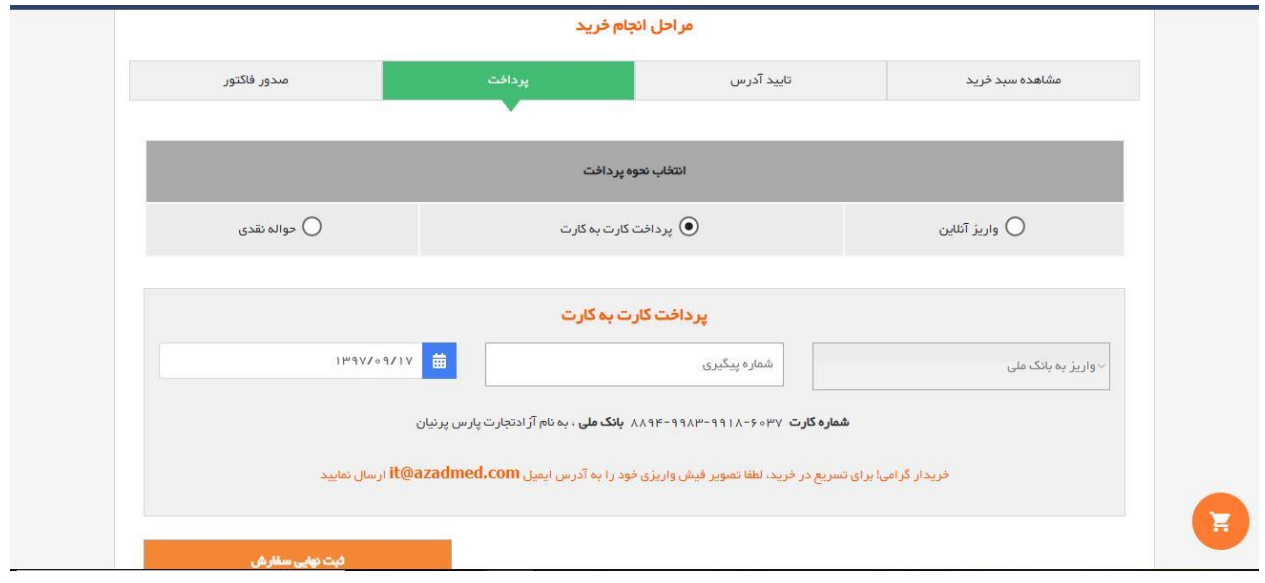

در غیر این صورت با انتخاب گزینه واریز آنالین میتوانید به صورت آنالین و از طریق درگاه بانکی پرداخت خود را به راحتی انجام دهید.

اگر در پرداخت اینترنتی با مشکلی مواجه شدید، 15 دقیقه صبر کنید تا تمام کاالهای انتخابی مجددا به لیست سبد خرید برگردد و دوباره عملیات پرداخت را انجام دهید.

در انتها با کلیک بر روی دکمه صدور فاکتور، فاکتور شما صادر می شود و با شماره فاکتور میتوانید خرید خود را پیگیری کنید.

صفحه 8